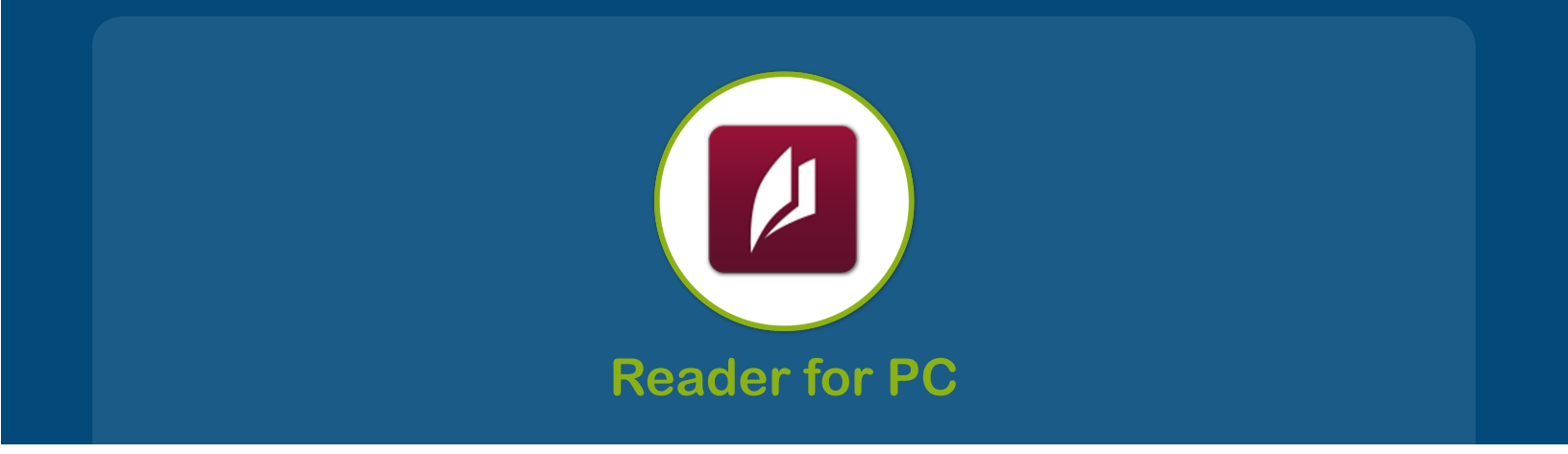

## **Installing the Software**

- **1. [Click here](http://info.update.sony.net/DR001/READER_DESKTOP/contents/0015/ReaderInstaller.exe)** to download Reader for PC.
- **2.** The installation procedure varies depending on your browser:
	- **a.** In Internet Explorer, click **Run** in the download bar at the bottom of the page.

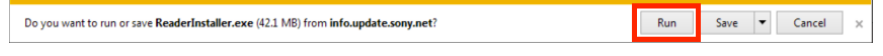

**b.** In Chrome, choose a location to save the file, then click **Save**. When the download is complete, click on **ReaderInstaller.exe** in the download bar at the bottom of the page.

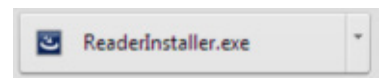

**c.** In Firefox, click **Save** file. When the download is complete, click on the downloads button in the navigation bar, then click on **ReaderInstaller.exe**.

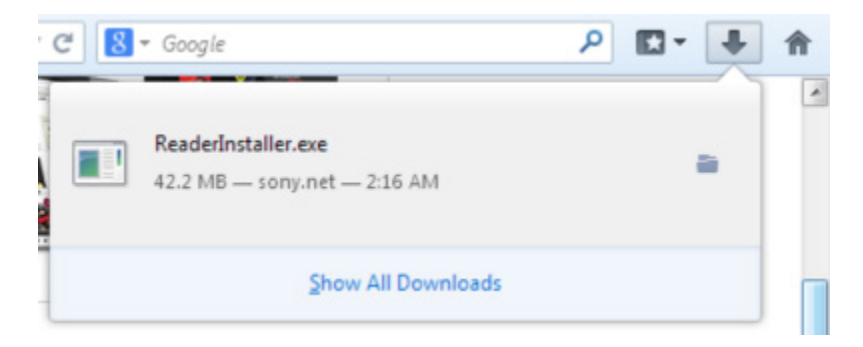

- **3.** The installation of Reader for PC will start. Click **Run** to confirm.
- **4.** Choose your country in the country selection window, then click **Next**, then **Next** again.

**5.** Check the box "I accept the terms in the license agreement," then click **Next**.

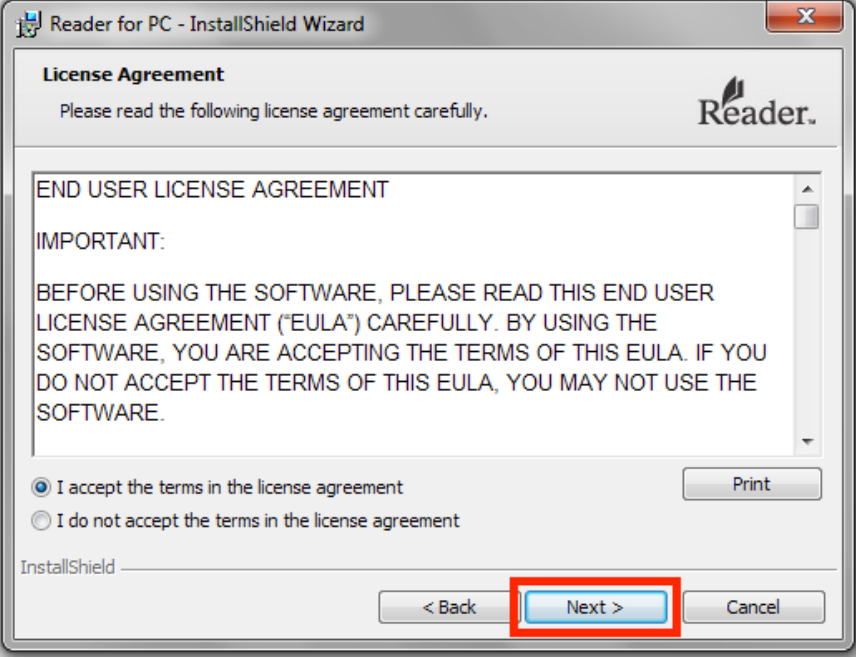

- **6.** Click **Next**, then **Install**.
- **7.** When the installation is complete, click **Finish** to close the software installation. Reader for PC will start automatically.

## **Borrow and Load eBooks**

- **1.** The Library Finder can be found at: **<http://sonysearch.overdrive> NOTE:** To find out more information and if your public library offers free downloads, enter your zip code or state into the **Search Libraries** field of the Library Finder.
- **2.** Once you locate a book and download it, you should get a pop-up message that will ask to **Run** or **Save** the file. If the Reader software is installed, once you click **Run**, the book will be downloaded into the Reader software. If you click **Save**, you will need to locate the file and then double-click it.

**NOTE:** Files saved to the computer will be saved as a URL file in the Windows operating system or an ACSM file in the Apple® Mac OS® operating system.

- **3.** Open the Reader software.
- **4.** Click the **Library** tab.
- **5.** You should see the book you just borrowed in your library now.
- **6.** The next time you synchronize, the book will be transferred to your Reader device.